# **1. Председатель врачебной комиссии.**

## **1.1. Согласование электронного рецепта ВК.**

Если вы являетесь председателем врачебной комиссии, то для согласований рецептов по ЛЛО вам нужно перейти в «Контроль исполнения»  $\rightarrow$  «АРМ врача»  $\rightarrow$  на вкладку «Текущие дела» (рис. 1).

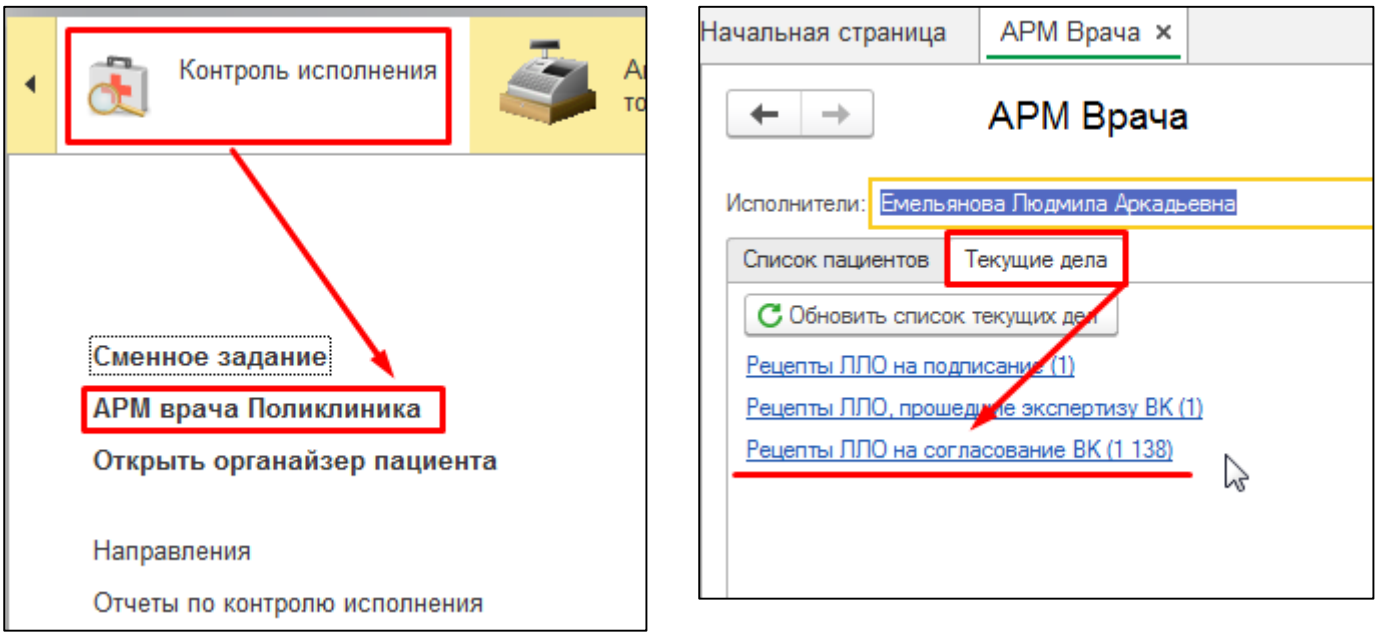

*Рисунок 1. Переход на вкладку «Текущие дела» с начального экрана.*

В «Текущих делах» отображаются ссылки на все неготовые рецепты по ЛЛО, в том числе и «Рецепты ЛЛО на согласование ВК». Число, указанное в скобках, отображает количество рецептов в каждой категории.

Также, если у вас настроено отображение блока «Текущие дела: Форма» на Начальной странице, вы сможете увидеть эти списки на соответствующей боковой панели (рис. 2). Если этой настройки у вас нет, но она вам нужна, обратитесь к системному администратору вашей МО.

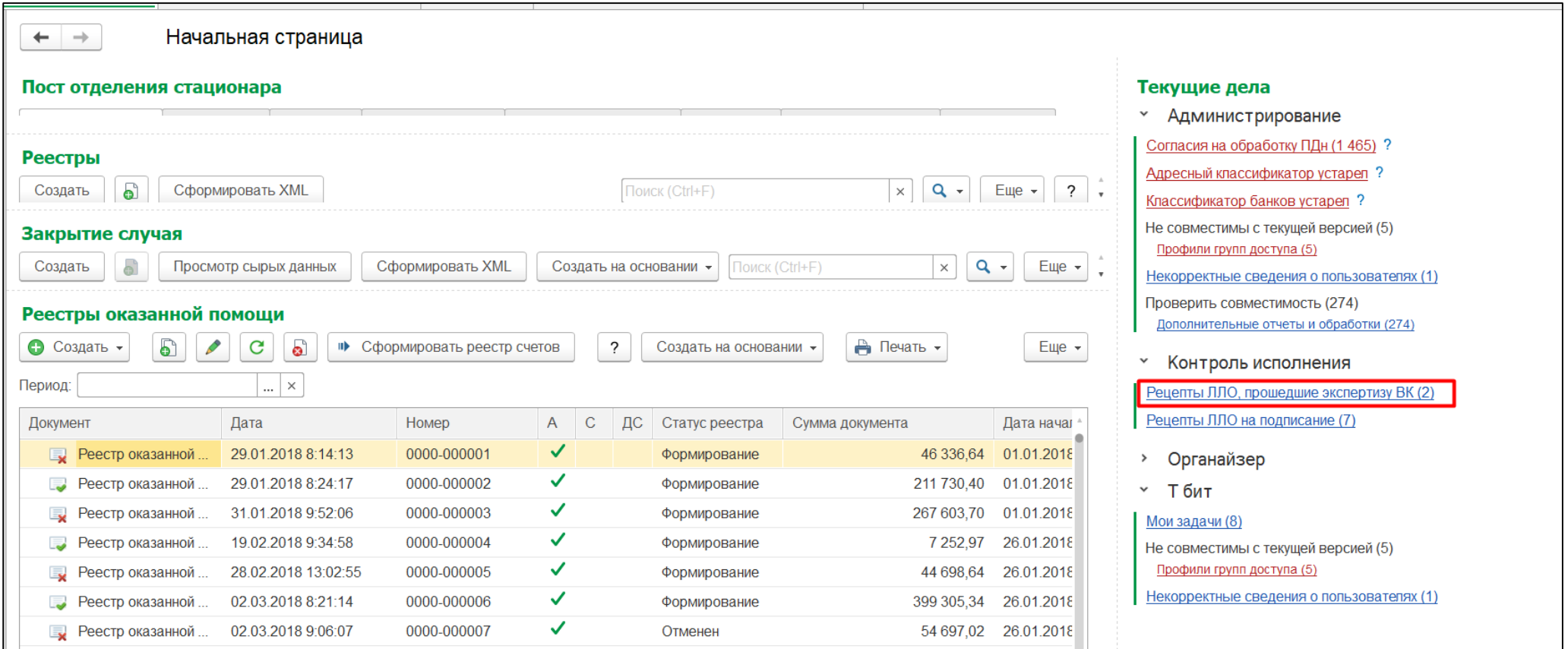

*Рисунок 2. Рецепты ЛЛО в «Текущих делах» на начальной странице.*

Перейдите по этой ссылке, кликнув по ней мышью.

Откроется список рецептов, направленных на согласование. Рецепты в нем сгруппированы по пациентам (рис. 3).

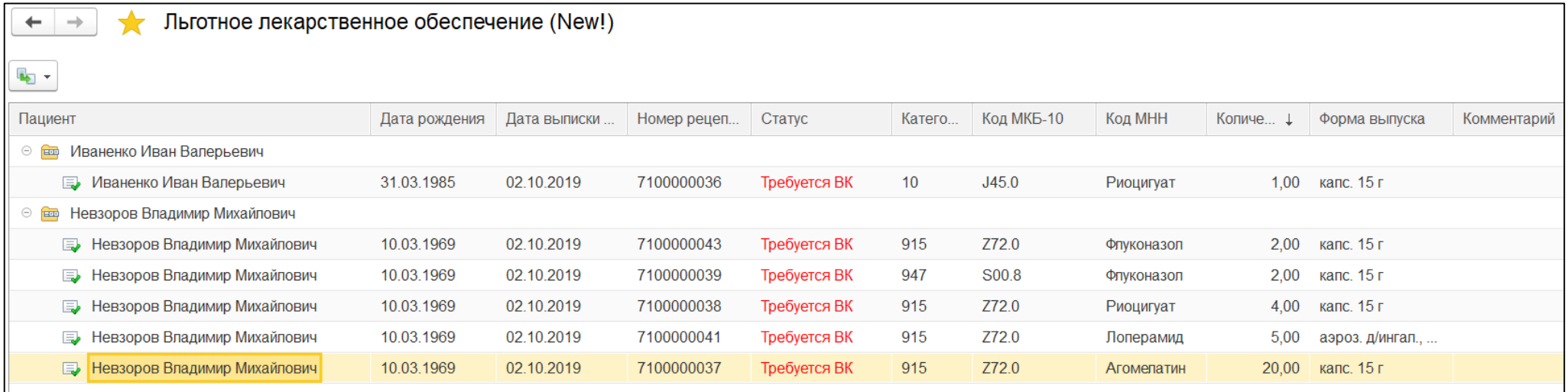

*Рисунок 3. Список рецептов, направленных на экспертизу ВК.*

Для того, чтобы создать один протокол заседания ВК на все рецепты одного пациента, выделите один рецепт из сгруппированных, кликнув по нему мышью. После чего нажмите кнопку «Создать на основании» и выберите ШМД «Протокол заседания врачебной комиссии» (рис. 4).

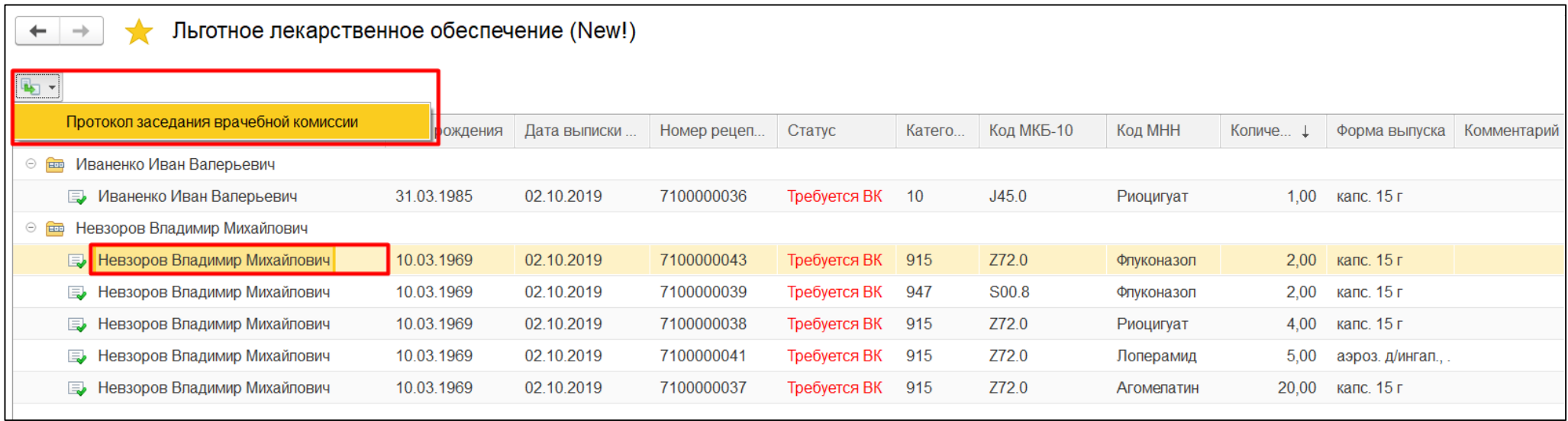

*Рисунок 4. Создание протокола заседания врачебной комиссии.*

Откроется протокол заседания врачебной комиссии, в него автоматически перенесутся все рецепты пациента, требующие экспертизы ВК (рис. 5).

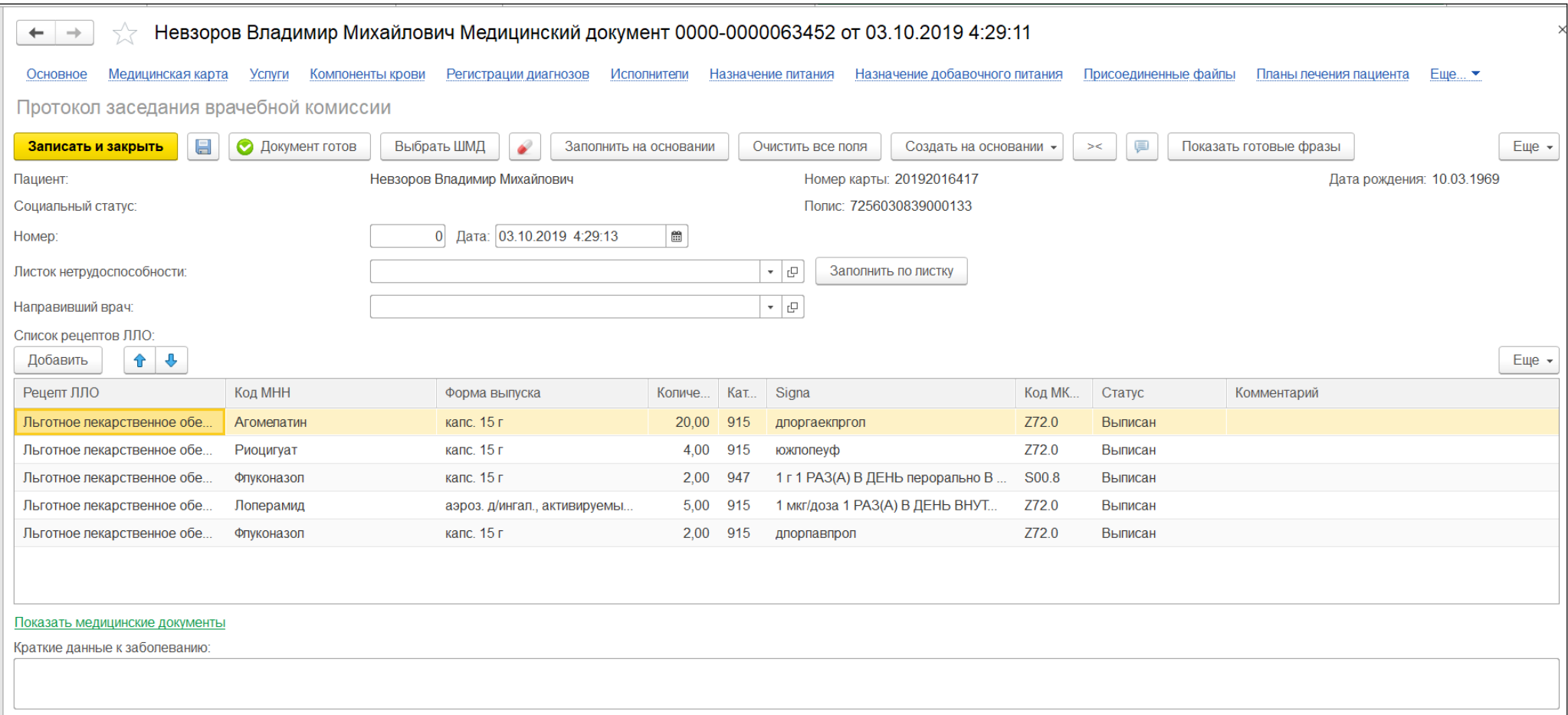

### *Рисунок 5. Протокол заседания врачебной комиссии.*

Находясь в «Протоколе ВК», вы можете удалить рецепт из списка или добавить в него новый. Причем добавить можно только тот рецепт, который уже был создан для пациента каким-либо врачом. ВК сама по себе выписать рецепт не может.

В табличной части «Протокола ВК» всем рецептам по умолчанию установлен статус «Выписан». Если рецепт был оформлен с дефектом, измените статус на «Испорчен» и укажите причину отмены рецепта в комментарии.

Все ранее созданные на пациента медицинские документы в статусе «Документ готов», включая протоколы заседания ВК, вы можете посмотреть, нажав на ссылку «Показать медицинские документы» (рис. 6).

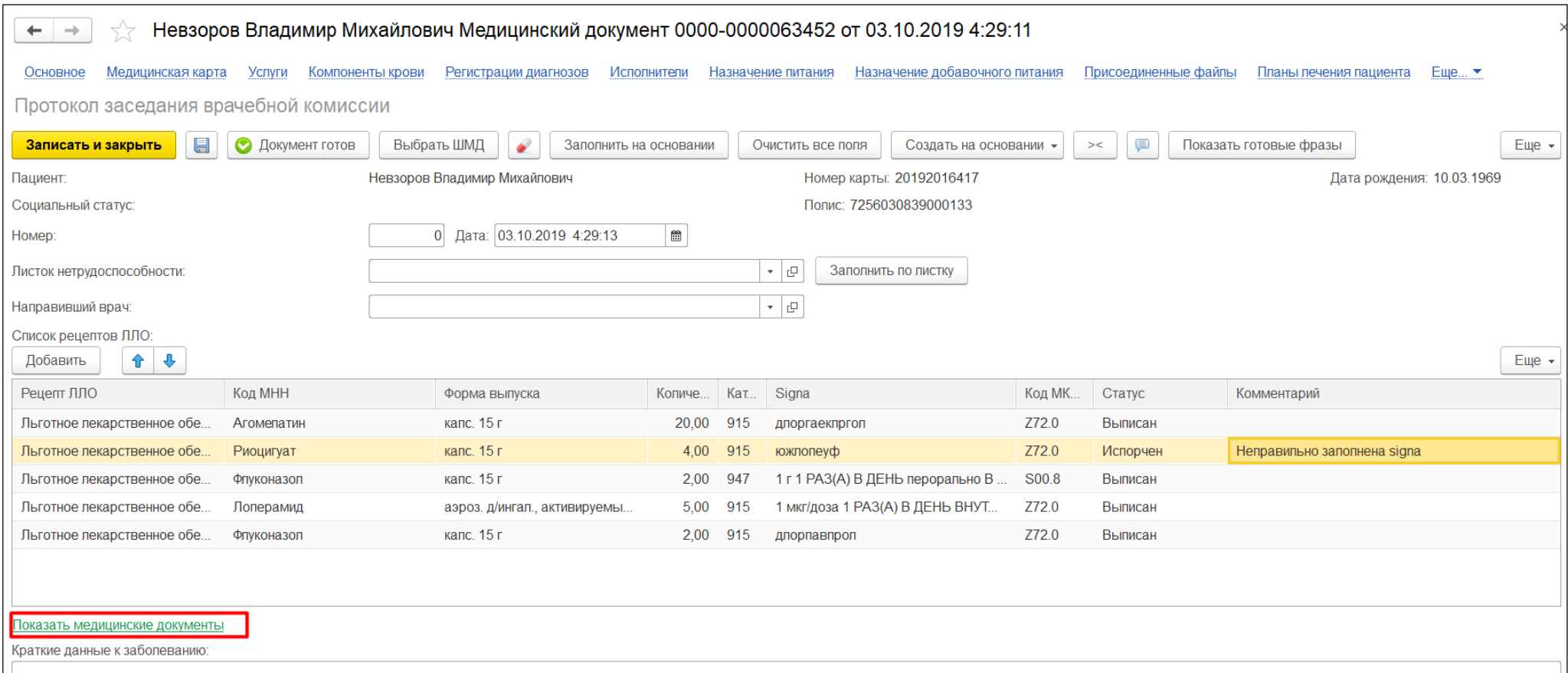

*Рисунок 6. Протокол заседания ВК. Просмотр медицинских документов.*

## Откроется таблица с медицинскими документами (рис. 7).

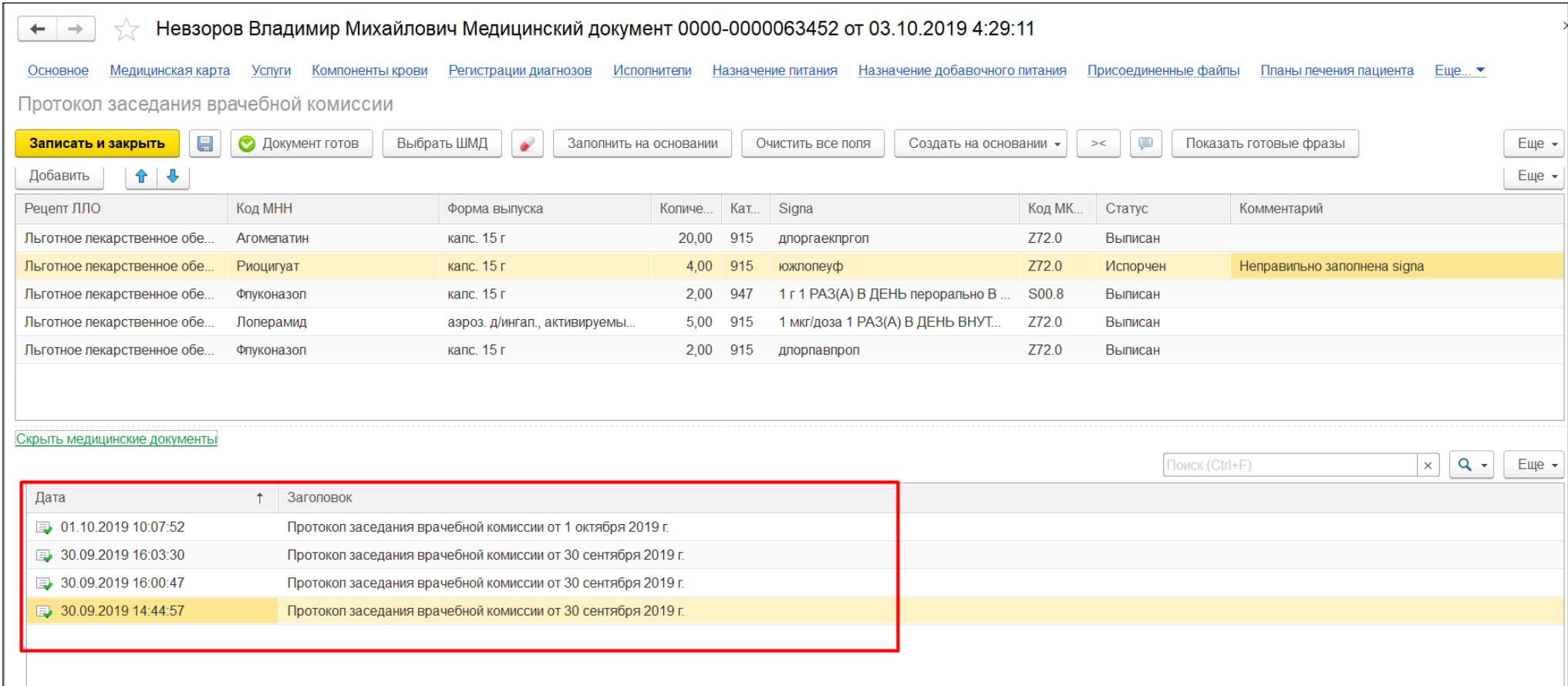

*Рисунок 7. Протокол заседания врачебной комиссии. Просмотр медицинских документов.*

Каждый из отображенных здесь медицинских документов можно открыть для просмотра двойным кликом мыши. Выбранный медицинский документ откроется в новом окне.

Для завершения работы с «Протоколом» нажмите кнопку «Документ готов». Откроется форма подписания с выбором сертификата и полем ввода пароля.

**Важно!** При подписании по кнопке «Документ готов» помимо самого протокола заседания подписываются и все связанные с ним льготные электронные рецепты.

После проставления готовности «Протокола» связанные с ним рецепты переведутся в соответствующие статусы, которые отобразятся в уведомлении у врача, выписавшего рецепт. В рецептурный бланк на оборотной стороне выведется отметка о врачебной комиссии (рис. 8).

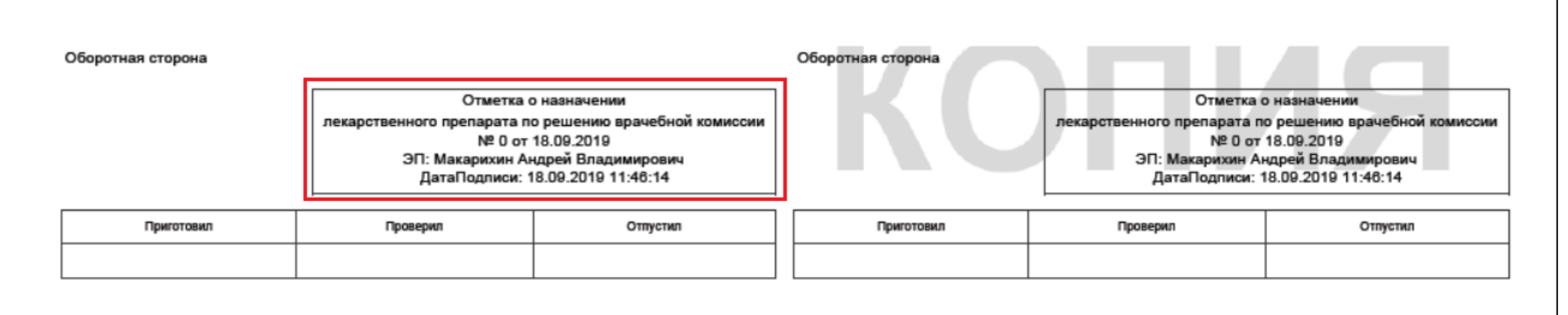

*Рисунок 8. Оборотная сторона рецептурного бланка.*

В результате выполненных действий «Протокол заседания врачебной комиссии» переведется в статус «Документ готов», подпишется и откроется его печатная форма (рис. 9).

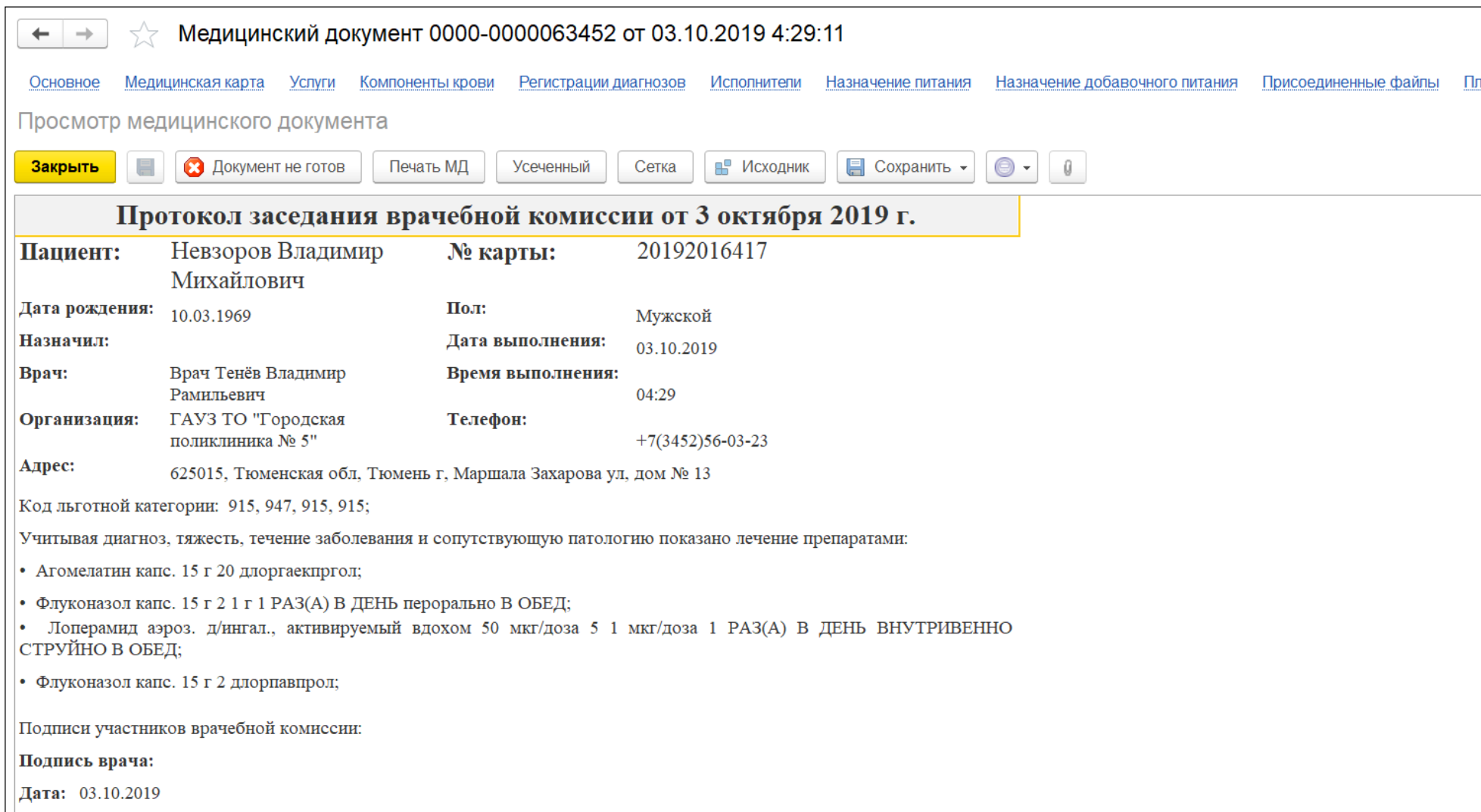

*Рисунок 9. Печатная форма протокола заседания врачебной комиссии.*

#### **Отложенное подписание**

Если по какой-либо причине вы не можете подписать протокол в данный момент, тогда при закрытии формы подписания Система предложит вам поместить протокол в отложенное подписание (процесс отложенного подписания председателем ВК ничем не отличается от процесса отложенного подписания врачом МО).

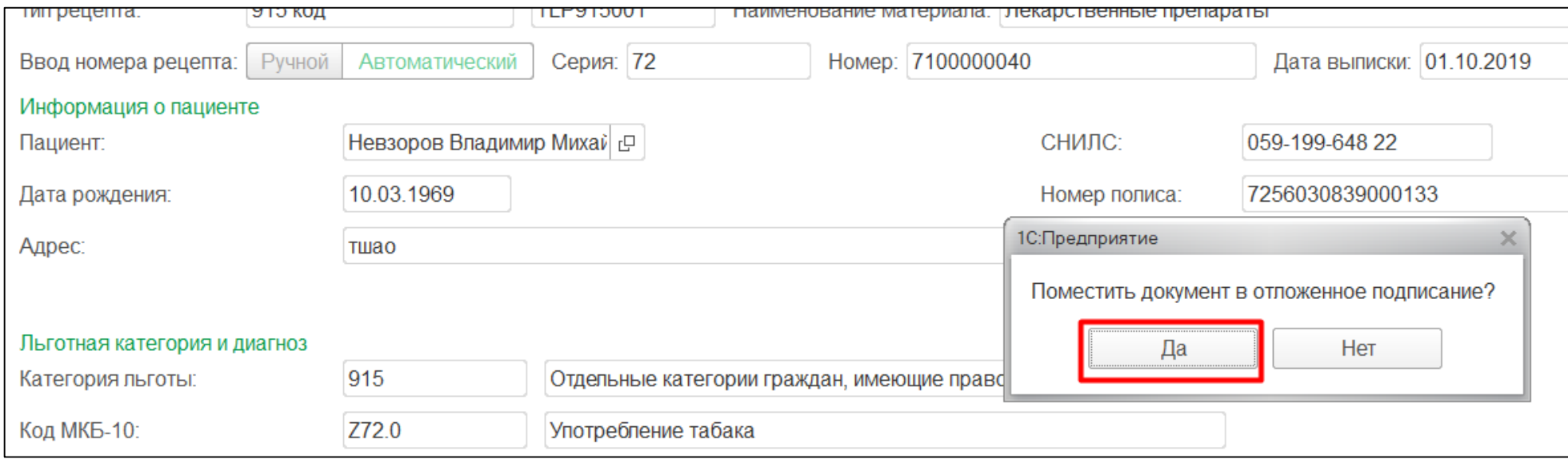

При выборе варианта «Да» в диалоговом окне протокол будет направлен в отложенное подписание.